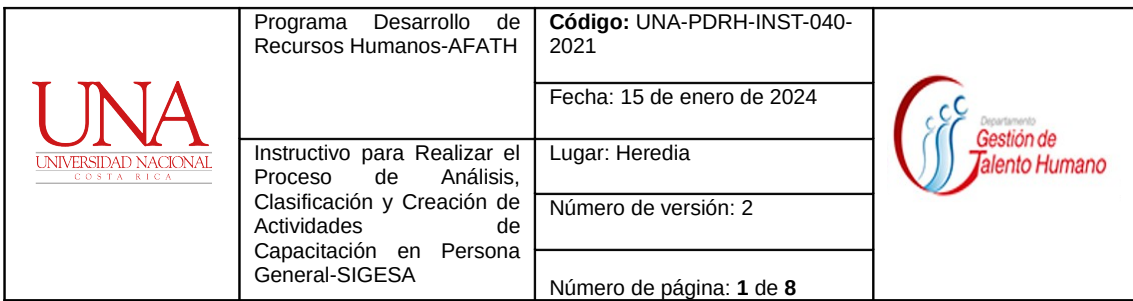

# **Vicerrectoría de Administración Programa de Desarrollo de Recursos Humanos Área de Formación y Actualización del Talento Humano**

**Instructivo para Realizar el Proceso de Análisis, Clasificación y Creación de Actividades de Capacitación en Persona General-SIGESA**

**15 de enero de 2024**

**----------------------------------------------------------------------------------------------------**

**Prohibida su reproducción** 

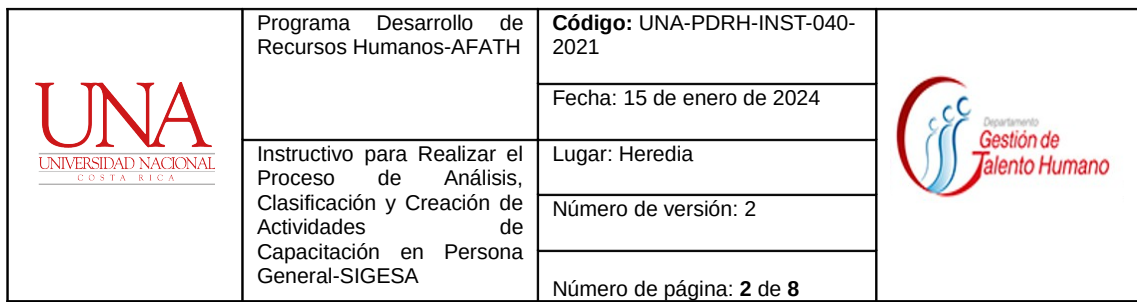

# **I. Propósito:**

Describir las acciones que lleva a cabo el Área de Formación y Actualización del Talento Humano (AFATH) para la creación y análisis de las actividades de capacitación en el módulo de "Persona General", del Sistema de Gestión Administrativa (SIGESA).

Actividades de capacitación que requieren ser ingresadas en el currículum de los funcionarios de la Universidad Nacional en SIGESA, específicamente en la Lista de Educaciones de Personas en el apartado de Educación no formal que incluirá todo certificado de capacitación como: cursos, talleres, congresos, convivios, entre otros, siempre y cuando corresponda a la modalidad de participación o aprovechamiento.

Con la implementación de SIGESA, específicamente el módulo de "Persona General" se hace necesario el análisis, clasificación y creación de las actividades formativas, que cursan los funcionarios de la UNA, con el fin de mantener actualizado el currículum.

La inclusión de actividades formativas en el módulo de "Persona General", de los funcionarios de AFATH, deben ser incluidas por un Profesional Analista diferente al que las está solicitando.

## **II. Descripción de actividades:**

En el proceso de creación y análisis de actividades de capacitación, el AFATH tiene dos entradas de solicitud: la plantilla "Información faltante en catálogos" y el correo **[personageneral](mailto:personageneral-capacitacion@una.cr)[catalogodecursos@una.cr](mailto:personageneral-capacitacion@una.cr)**

## **1. Plantilla "Información faltante en catálogos".**

1.1 En la plantilla "Información faltante en catálogos" es donde la Sección de Archivo Especializado, la secretaria del AFATH y personal de apoyo de SIGESA solicitan la creación de actividades formativas nuevas en el módulo de Persona General para luego ingresarlo al currículum del funcionario.

1.2 Para ingresar a la plantilla*,* el Profesional Analista en Desarrollo Humano del AFATH abre el correo electrónico institucional asignado a cada Profesional Analista y accede a la herramienta de google, llamada *Drive,* dentro de la cual está compartida dicha plantilla.

1.3 El Analista revisa en la plantilla:

**----------------------------------------------------------------------------------------------------**

**Prohibida su reproducción** 

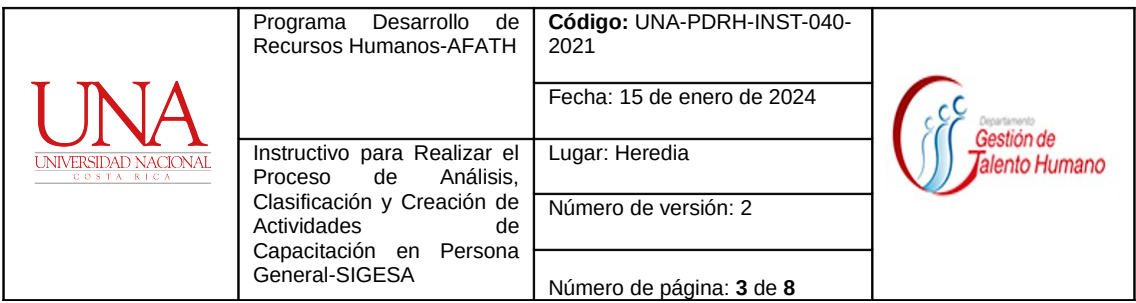

- 1.3.1 Que los nombres de las actividades formativas estén digitados en mayúscula total y sin tildar y que no tengan errores de ortografía. De ser así el Analista lo corrige.
- 1.3.2 Para los certificados extendidos en idiomas distintos al castellano, se adjunte la traducción oficial, según se indica en el punto 3.1.4 de este instructivo.

1.3.3 Que los nombres de las actividades de capacitación no incluyan palabras como: curso, taller, conversatorio, entre otros, para que sea utilizado de forma general y no ligado a un tipo de evento. No se recomienda eliminar estas palabras cuando forman parte del nombre del curso o que, al quitarlas, el nombre de la actividad formativa queda sin sentido, algunos ejemplos: Curso regional, Primer curso, II Taller, Curso intensivo.

1.3.4 Que la columna del nombre del digitador esté llena, de lo contrario no se analizará dicha actividad de capacitación. El Analista solicita en la columna de "Observaciones" de la Plantilla el llenado de ese espacio.

1.3.5 Que las actividades de capacitación correspondan a capacitación y no a educación formal. En caso de dudas se pide al digitador, en la columna de "Observaciones": que envíe al correo **[personageneral-catalogodecursos@una.cr](mailto:personageneral-capacitacion@una.cr)** el certificado escaneado para hacer la verificación.

## 2 **Correo [personageneral-catalogodecursos@una.cr.](mailto:personageneral-capacitacion@una.cr)**

- 2.1 Para ingresar al correo **[personageneral-catalogodecursos@una.cr,](mailto:personageneral-capacitacion@una.cr)** el Profesional Analista digita la contraseña e ingresa a cada uno de los correos enviados para verificar que:
	- 2.1.1 Se adjunta el o los certificados escaneados de acuerdo a la solicitud. Si los certificados no se adjuntan, se solicitan con la indicación de que es un requisito para poder crear los códigos. Para mayor orden se ubica ese correo en la carpeta: "FALTA TITULO ESCANEADO" a la espera de recibir lo solicitado al funcionario para continuar con el trámite.
	- 2.1.2 Para los certificados extendidos en idiomas distintos al castellano, se adjunte la traducción oficial, según se indica en el punto 3.1.4 de este instructivo.
	- 2.1.3 Las actividades formativas correspondan a capacitación recibida, en la modalidad de participación o aprovechamiento, para ser ingresadas por los

**----------------------------------------------------------------------------------------------------**

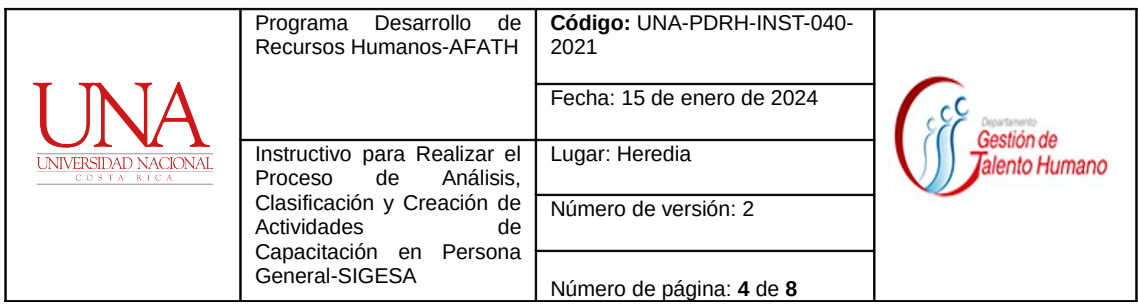

funcionarios en Lista de Educaciones de Persona. De no ser así se debe continuar con lo indicado en el punto 4.1.5 de este instructivo.

#### 3 **Análisis, clasificación y creación de actividades formativas solicitadas, en SIGESA.**

- 3.1 El Profesional Analista del AFATH ingresa al módulo de "Persona General" digitando el número de cédula (sin guiones y sin espacios) y la contraseña unificada. Elige el sistema "Persona General" y módulo de "Persona General", la opción "Administración", "Mantenimiento de Catálogos Auxiliares" y da *clic* en "Lista de Cursos de Capacitación", para realizar los siguientes pasos:
	- 3.1.1 Se busca si la actividad formativa está creada o no, utilizando palabras claves del nombre que identifiquen dicho curso, en mayúscula total, sin tildar y utilizando N en lugar de Ñ. Este filtro se realiza en la columna "Nombre".
	- 3.1.2 Si se **detecta** que la actividad formativa existe, pero tiene incorporada la palabra "curso, taller, conversatorio, etc", se procede a eliminar esa palabra, para que el código sea utilizado de forma general y no ligado a un tipo de evento (seguir lo indicado en el punto 1.3.3 de este Instructivo). Para esto en la columna de "Acciones" elige el ícono "editar registro" y una vez ejecutado el cambio da *clic* en el botón guardar. O si la actividad formativa existe se anota en la plantilla "Información faltante en catálogos*",* en las columnas de "Código de curso" y "Código de unidad formativa", los datos creados en SIGESA y en la columna de "Observaciones" se indica: "CÓDIGO YA EXISTE", y se marcan con color de relleno amarillo.
	- 3.1.3 De identificar que la actividad formativa está duplicada en el catálogo SIGESA con diferente "Código", el Profesional Analista procede a eliminar uno de los códigos duplicados, siempre y cuando el sistema lo permita, de no permitirlo se procede a verificar que estén en la misma unidad formativa, sino se procede a unificar la unidad formativa, con el fin de que queden en la misma unidad formativa. Esto lo hace eligiendo en la columna de "Acciones" el ícono de "Eliminar registro" para eliminar o en "Mantenimiento de Cursos de Capacitación" en el espacio de "Unidad formativa" para cambiar la unidad formativa.
	- 3.1.4 Verifica que los certificados extendidos en idiomas distintos al castellano, se adjunte traducción oficial, con el fin de realizar la clasificación del curso acorde con la unidad formativa correspondiente. La traducción aportada se puede realizar por alguno de los siguientes medios, de lo contrario se procede con la devolución para subsanar:

**----------------------------------------------------------------------------------------------------**

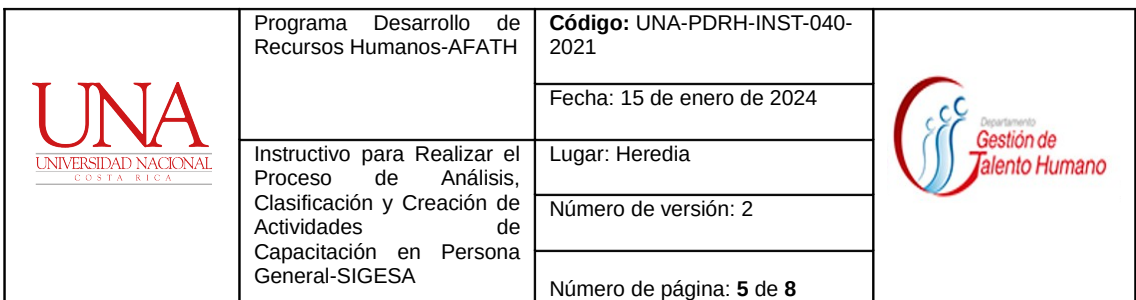

- 3.1.4.1 Certificación emitida por parte del ente que organizó el evento.
- 3.1.4.2 Declaración jurada del interesado, adjuntando en este caso el
	- programa respectivo en idioma español.
- 3.1.4.3 Traducción oficial por parte del Ministerio de Relaciones Exteriores y Culto.

Los certificados en idioma extranjero, una vez clasificados en la unidad formativa correspondiente, se crean en el catálogo en "Lista de Cursos de Capacitación" de persona general, en el idioma extranjero tal cual está en el certificado.

3.1.5 Si la actividad formativa no existe se procede a crearla, para lo cual se analiza la naturaleza del curso con el fin de ubicarlo en la unidad formativa que le corresponde, según sea el caso. Ingresa al ícono de nuevo registro y en la casilla "Nombre" pega el nombre de la nueva actividad formativa y en la casilla de "Unidad Formativa" selecciona la unidad formativa que le corresponde según el análisis realizado; en este paso se debe tener presente que si el nombre de la actividad formativa es muy largo y no se visualiza completo en la casilla "Nombre" se debe pegar el nombre de la actividad formativa en la casilla "Descripción", esto es necesario para que los funcionarios puedan visualizarlo en otras pantallas de SIGESA. El "Código" para la nueva actividad formativa es generado automáticamente por SIGESA". Para la creación de una nueva unidad formativa se debe gestionar con la Jefatura del AFATH.

# 4 **Registro del o los códigos asignados a cada actividad formativa u observaciones sobre la solicitud:**

4.1 Una vez realizada la etapa 3, el Profesional Analista en un plazo de 3 días hábiles procede a dar respuesta como sigue:

# **Plantilla "Información faltante en catálogos"**

4.1.1 Registrar los siguientes datos en la plantilla "Información faltante en catálogos" en las columnas de: fecha de creación en SIGESA-AFATH, código unidad formativa, código actividad formativa, analizado e incluido en SIGESA por y observaciones si corresponden, esto para que el solicitante continúe con la actualización del currículum en el módulo "Persona General" SIGESA.

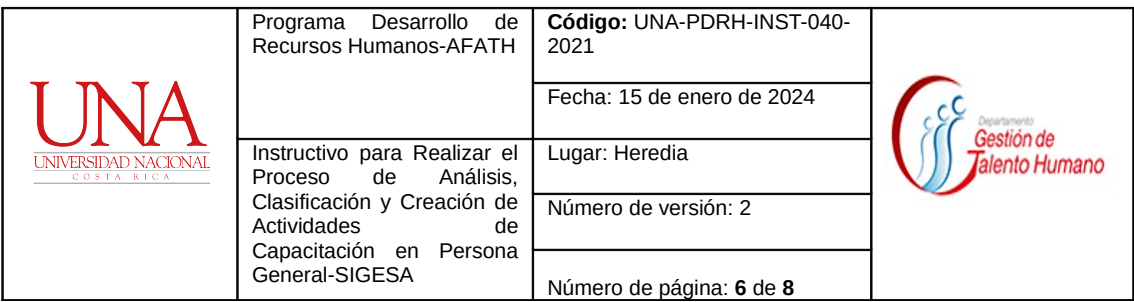

## **Correo [personageneral-catalogodecursos@una.cr](mailto:personageneral-catalogodecursos@una.cr)**

4.1.2 Contestar el correo electrónico indicando el código asignado a cada actividad formativa, para que el funcionario continúe con el trámite de registro en el módulo de currículum de la persona, específicamente en lista de Educaciones de Persona.

4.1.3 Si algunos de los certificados solicitados existen en el catálogo, además de indicar el código, se hace la siguiente anotación en el correo de respuesta: para la búsqueda de cursos en el módulo de "Persona General" se deben utilizar palabras claves que conforman el nombre de la actividad formativa, en mayúscula total, sin tildar y utilizando N en lugar de Ñ, además sin contemplar palabras como curso, taller, etc.

4.1.4 Si en el correo de solicitud se pide la creación de instituciones en la respuesta se indica: "No es competencia del AFATH la creación de instituciones, la misma se debe ingresar de forma manual en el sub-módulo Lista de Educaciones de Personas para esto es necesario quitar el *check* de la casilla "Registrado". Esta casilla, como su nombre lo indica, realiza la búsqueda de las instituciones en los catálogos correspondientes, por lo tanto, debe desmarcarse para poder digitar el nombre.

4.1.5 Si alguna de las actividades formativas solicitadas no corresponde a capacitación recibida, según revisión realizada en los puntos 1.3.5 y 2.1.3, en el correo de respuesta se indica que los certificados deben ser ingresados en las siguientes listas según corresponda y que no requieren creación de códigos por parte del AFATH:

- Lista de Experiencia Administrativa y Académica: incluye las certificaciones de tiempo laborado en otras instituciones u organizaciones externas a la UNA
- Educación formal: incluirá los títulos de primaria, secundaria, formaciones técnicas, parauniversitaria y universitaria.
- Lista de Lenguajes de Persona: incluirá todas las certificaciones de lenguajes (escritos, orales, gestuales o gráficos).
- Lista de Membresías de Persona: registrará las membresías a colegios profesionales o a organismos internacionales de los que la persona funcionaria forme parte.
- Lista de Eventos de Persona: contiene los certificados de capacitación impartida o participación en eventos como organizador, ponente o similares (capacitación recibida en la

**----------------------------------------------------------------------------------------------------**

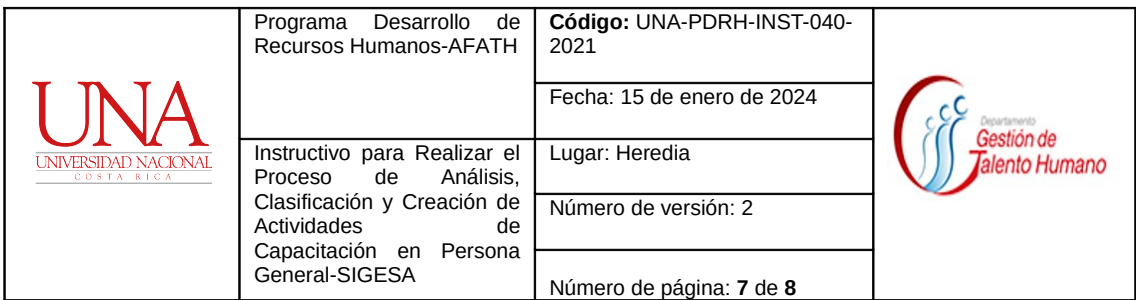

modalidad de participación o aprovechamiento se registra en Lista de Educaciones de Persona).

- · Lista de Reconocimientos de Persona: incluye reconocimientos recibidos, tales como: menciones honoríficas, certificados de felicitación o agradecimiento, entre otros (debe cumplir con el formato establecido para los certificados).
- · Lista de Publicaciones de Persona: incorpora los artículos de investigación, ensayos, guías, investigaciones u otros similares.
- Lista de Producciones de Persona: engloba lo correspondiente a artes escénicas, artes visuales, artes musicales, inventos, creaciones entre otros.

## **I. Documentos de referencia**

- 1. Plantilla "Información faltante en catálogos"
- 2. Correo **[personageneral-catalogodecursos@una.cr](mailto:personageneral-capacitacion@una.cr)**
- 3. Lista de Cursos de Capacitación del sistema SIGESA, del módulo Persona General

#### **I. Glosario de términos**

Sin glosario

#### **II. Anexos.**

Sin anexos

#### **III. Elaboración**

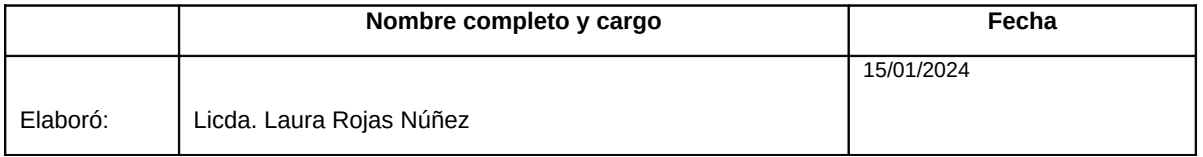

## **IV. Firmas de autorización**

**---------------------------------------------------------------------------------------------------- Prohibida su reproducción** 

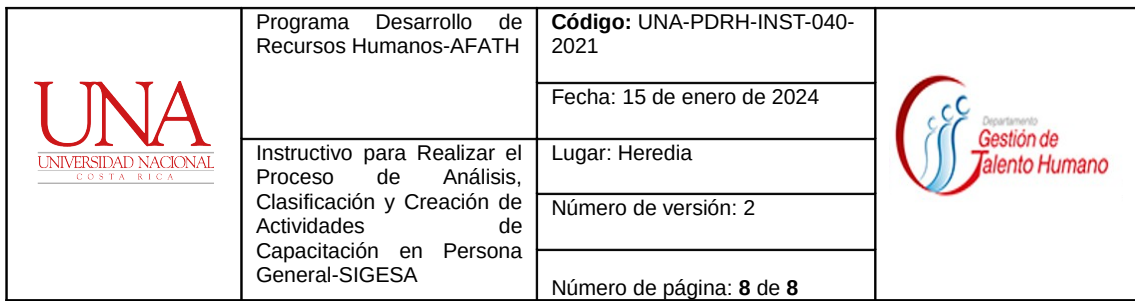

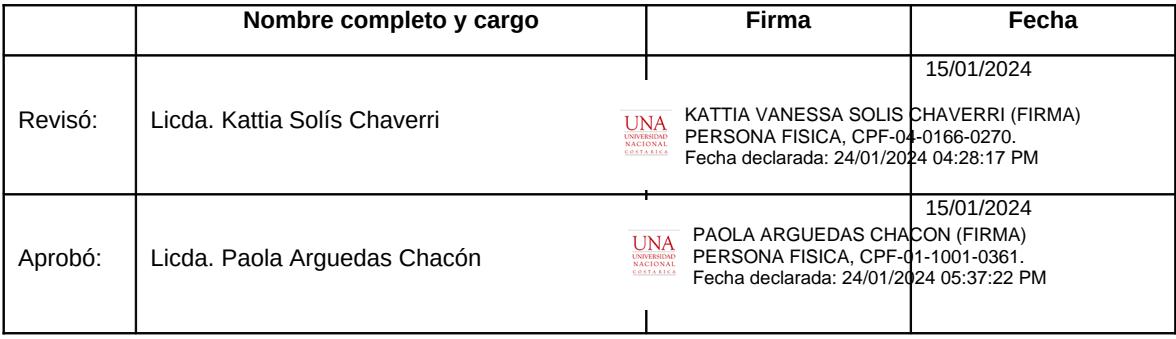

# **V. Revisión o modificación**

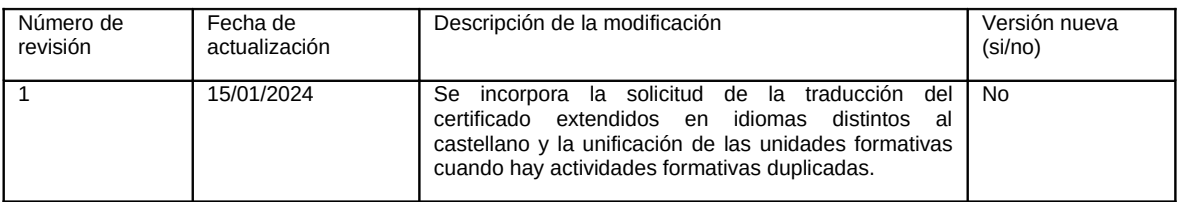